# **Using the Help Text Subsystem**

This section describes how to use the Help Text subsystem to create help text for your applications. The following topics are covered:

- [Structure of the Help Text Subsystem](#page-0-0)
- [Features and Functions of the Help Text Main Menu](#page-1-0)

# <span id="page-0-0"></span>**Structure of the Help Text Subsystem**

The following diagram illustrates the structure of the Help Text subsystem and the functions available on the Help Text main menu:

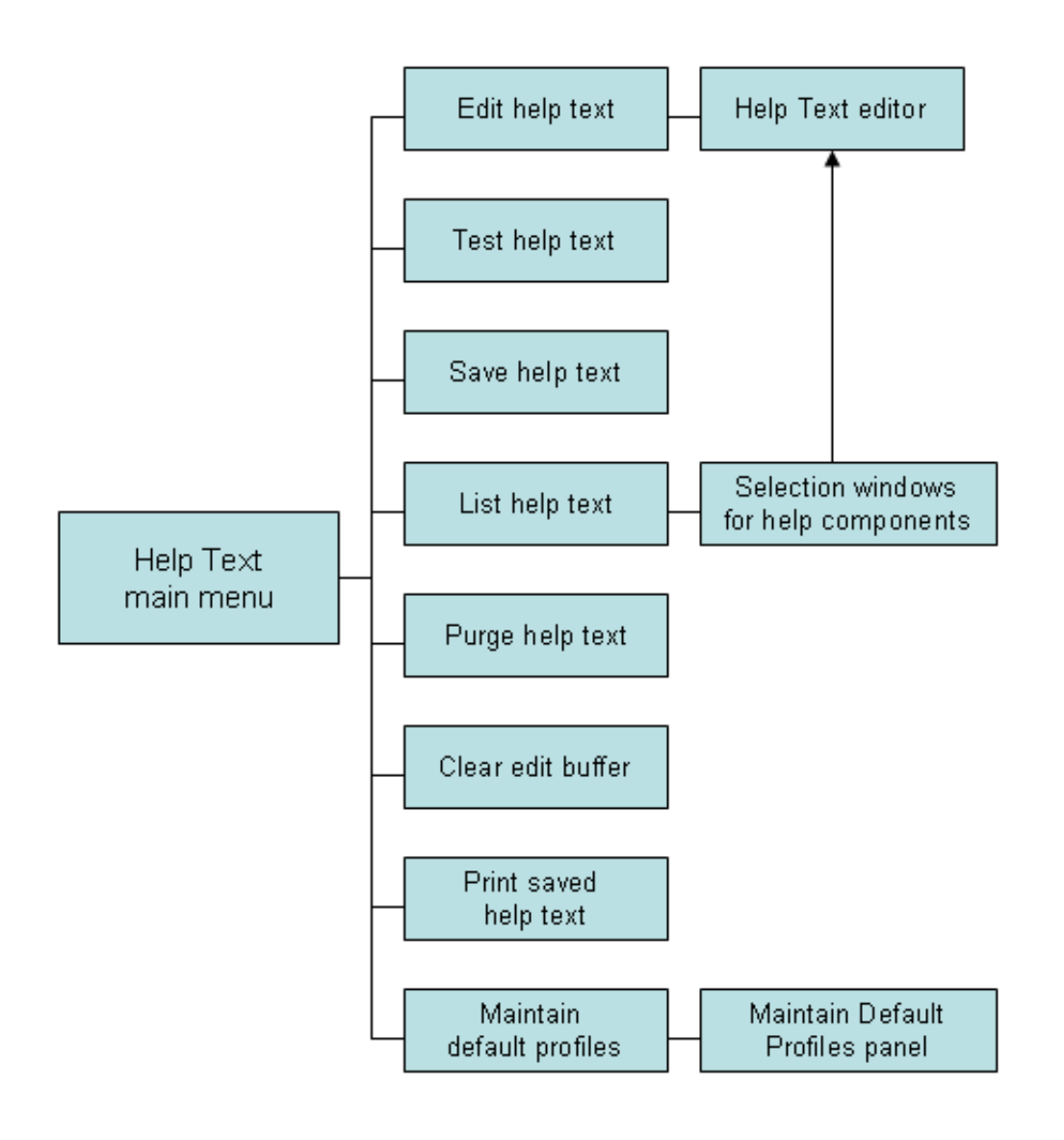

# <span id="page-1-0"></span>**Features and Functions of the Help Text Main Menu**

The Help Text main menu is displayed when you invoke the Help Text subsystem. For example:

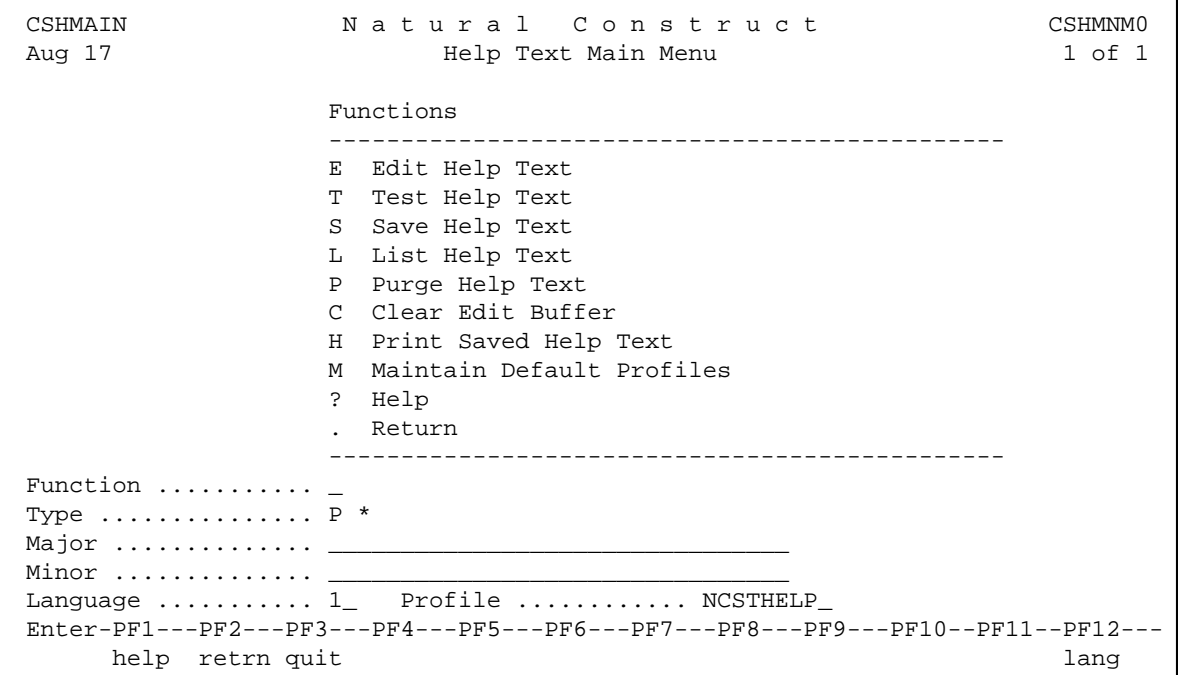

#### **Notes:**

- 1. For information about accessing the Help Text subsystem, see Access Natural Construct.
- 2. For information about the Help and Return functions, see Standard Menu Codes.

The fields on the Help Text main menu are:

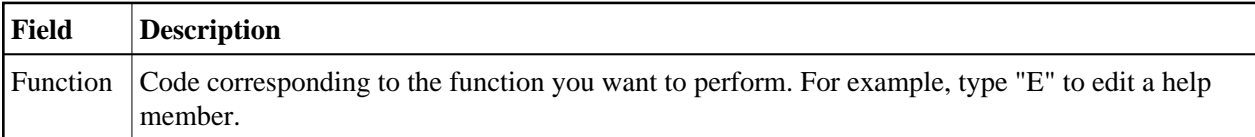

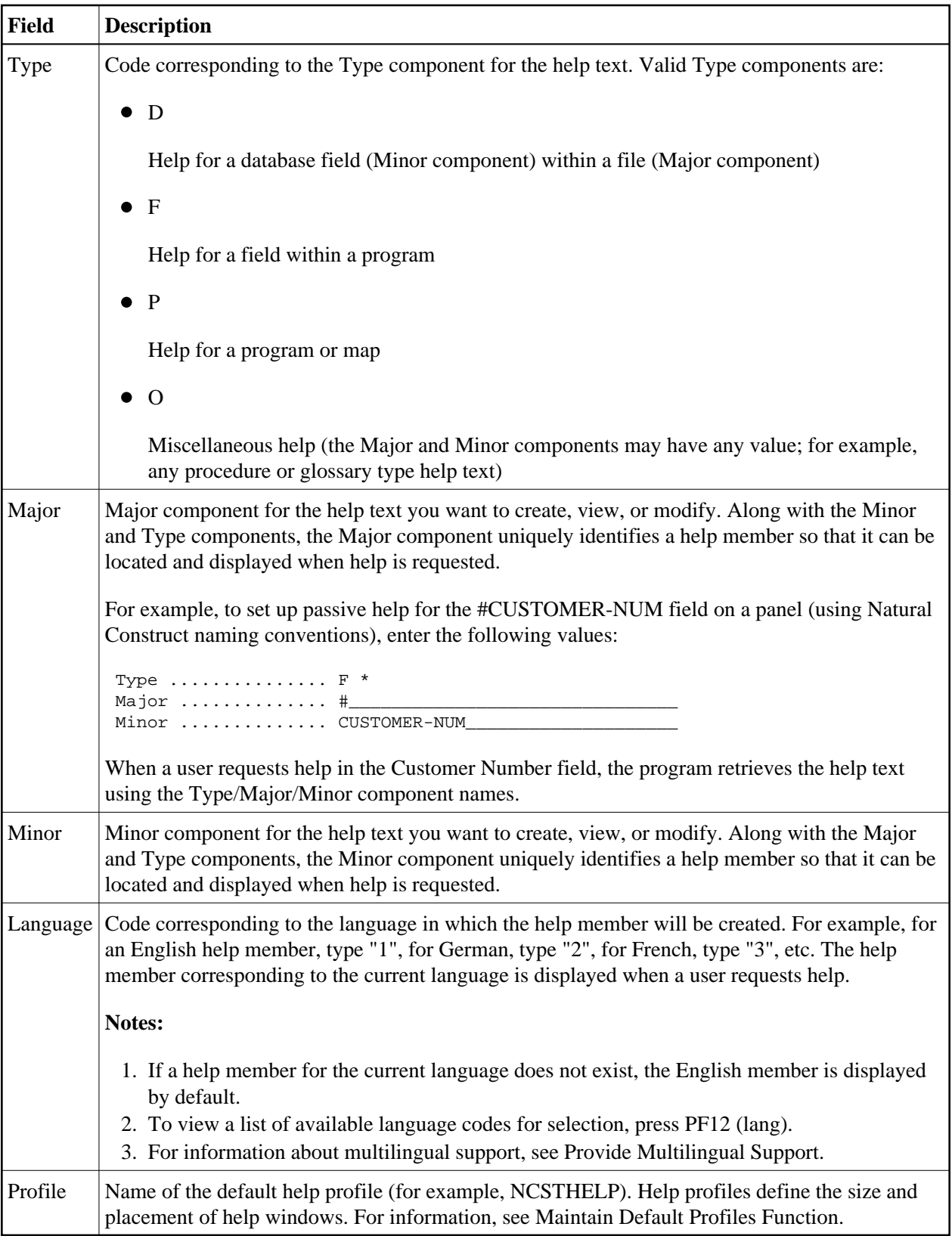

 **To access a function on the Help Text main menu:**

- 1. Type the appropriate code in the Function field.
- 2. Type the Type, Major, Minor, and Language components for a help member.
- 3. Optionally, type the profile name for the help member.
- 4. Press Enter.

This section covers the following topics:

- [Edit Help Text Function](#page-3-0)
- **•** [Test Help Text Function](#page-4-0)
- [Save Help Text Function](#page-5-0)
- [List Help Text Function](#page-5-1)
- [Purge Help Text Function](#page-11-0)
- [Clear Edit Buffer Function](#page-11-1)
- [Print Saved Help Text Function](#page-12-1)
- [Maintain Default Profiles Function](#page-12-0)

# <span id="page-3-0"></span>**Edit Help Text Function**

This function on the Help Text main menu invokes the Help Text editor, where you can create new help members or edit existing ones.

#### **To create or edit a help member:**

- 1. Type "E" in the Function field.
- 2. Type the Type component in the Type field.
- 3. Type the Major and Minor components in their respective fields.

To select from a list of Major and Minor components, use the List function (see [List Help Text](#page-5-1)  [Function\)](#page-5-1).

4. Type the code for the language in which the help member will be set up in the Language field.

To select from a list of language codes, use the List function.

5. Type the name of the default profile you are using in the Profile field.

To select from a list of default profiles, remove the value from the Profile field and press Enter. The Select Profile window is displayed. This window is described in [List Help Text Function.](#page-5-1)

6. Press Enter.

The Help Text editor is displayed.

#### **Notes:**

- 1. Any changes or additions performed in the editor are placed in the edit buffer until they are saved or cleared.
- 2. You can replace or modify the profile settings for the help member in this editor. These changes are saved for the current help member only. For information, see Change the Current Help Profile.
- 3. For more information about creating or editing a help member, see Use the Help Text Editor.

## <span id="page-4-0"></span>**Test Help Text Function**

This function on the Help Text main menu displays the help member currently in the edit buffer as it will appear to a user. Use this function to:

- Review the layout of your help window
- Test any hotlinks
- Ensure the correct message numbers have been used

#### **To test the current help member:**

- 1. Type "T" in the Function field.
- 2. Type the Type, Major, Minor, and Language components in their respective fields.
- 3. Press Enter.

The help member is displayed. For example:

```
 Maint Help 
                           Standard Parameters 
 The Standard Parameters panel allows for the specification of 
 parameters which are not generator definition specific, but 
 pertain to all programs or class of programs. 
For model details see: << Maint>>
 Field Description 
  <<Module>> 
  <<System>> 
  <<Global data area>> 
  <<With block>> 
  <<Title>> 
  <<Description>> 
  <<First header>> 
  <<Second header>> 
  <<Command>> 
 Page ... 1 / 2 
 Enter-PF1---PF2---PF3---PF4---PF5---PF6---PF7---PF8---PF9---PF10--PF1 
 frwrd help retrn quit bkwrd frwrd
```
#### **Tip:**

You can also test the current help member by entering "Test" on the command line of the Help Text editor.

If there is more than one page of help text, you can navigate through the pages as follows:

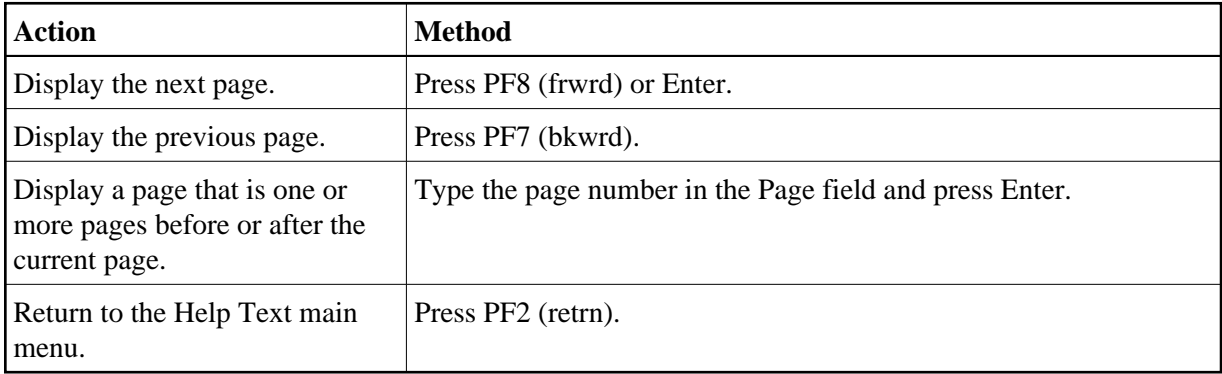

#### **Notes:**

- 1. The help text is formatted based on the profile set up for the help member. To set up a different profile, see Change the Current Help Profile.
- 2. For information about creating hotlinks for help members, see Add Hotlinks.
- 3. For information about using message numbers, see Use Message Numbers.

# <span id="page-5-0"></span>**Save Help Text Function**

This function on the Help Text main menu saves the help text currently in the edit buffer to the help text file.

#### **To save the current help member:**

- 1. Type "S" in the Function field.
- 2. Ensure that the Type, Major, Minor, Language, and Profile values are correct.
- 3. Press Enter.

A message is displayed confirming that you saved (or replaced) the help text.

#### **Tip:**

You can also save a help member by entering "SAVEH" on the command line of the Help Text editor.

# <span id="page-5-1"></span>**List Help Text Function**

This function on the Help Text main menu lists existing help text components for selection.

### **• To list the current help text components:**

1. Type "L" in the Function field.

2. Press Enter.

A window is displayed for each blank field or field containing a non-valid value on the Help Text main menu. When all the fields are blank or contain non-valid values, one selection window is displayed for each of the following fields:

- Type
- Major
- Minor
- Language
- Default profile
- 3. Select the appropriate component in each selection window.

After selecting the components, the help member is displayed in the editor.

#### **Note:**

If you enter a non-valid value in any field, the selection values in the corresponding window are displayed in alphanumeric order beginning with the next valid value. For example, if you enter "N" and it is not a valid value, the list will begin with values that begin with the letter N.

The following diagram illustrates the process the List function follows:

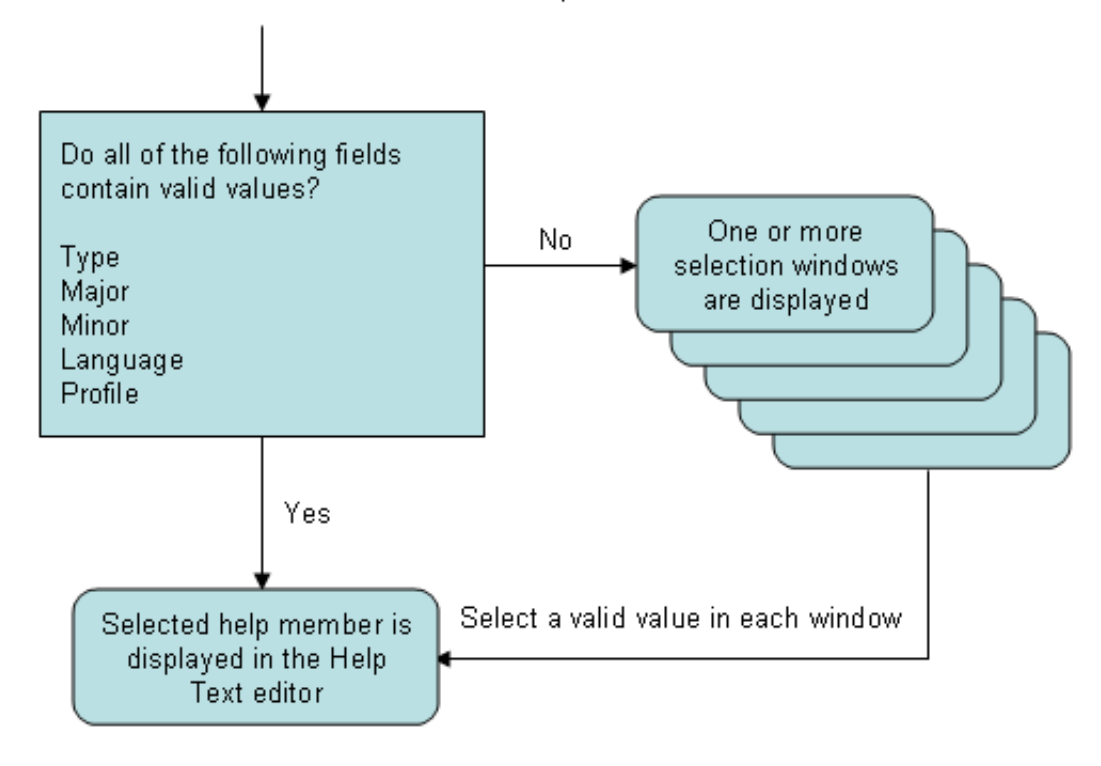

Enter "L" in the Function field on the Help Text main menu

The selection windows are:

- [Select Type Component Window](#page-7-0)
- [Select Major Component Window](#page-8-0)
- [Select Minor Component Window](#page-9-0)
- [Select Language Component Window](#page-9-1)
- [Select Profile Window](#page-10-0)

#### <span id="page-7-0"></span>**Select Type Component Window**

```
CSHLTYPE Natural Construct CSHTYPE0
Aug 17 Select Type Component 1 of 1
          D File - DB field 
          F Program - field 
          P System - program 
          O Other 
 Type ... _ 
 Enter-PF1---PF2---PF3---PF4---PF5---PF6---PF7---PF8---PF9--- 
      help retrn quit 
 Enter selection
```
This window displays the valid Type components. These are:

#### D

Help for a database field (Minor component) within a file (Major component)

 $\bullet$  F

Help for a field within a program

P

Help for a program or map

 $\bullet$  O

Miscellaneous help (the Major and Minor components may have any value; for example, any procedure or glossary type help text)

#### **To select a Type component:**

1. Type the appropriate code in the Type field.

#### **Tip:**

You can also move the cursor to the line containing the Type component.

2. Press Enter.

#### <span id="page-8-0"></span>**Select Major Component Window**

CSHLMAJR Natural Construct CSHLMJR0 Aug 17 Select Major Component 1 of 1 Type P --------------------------------------------------------------------------  $CN$  CP CS CT **CU**  CUFMPDA CUMNPDA CUOMPDA CUSCPDA End of Data  $\mathtt{Major}$  ............. Enter-PF1---PF2---PF3---PF4---PF5---PF6---PF7---PF8---PF9---PF10--PF11--PF help retrn bkwrd frwrd Position cursor or enter screen value to select

This window displays the Major components associated with the selected Type component. Press PF8 (frwrd) to scroll forward through the list; press PF7 (bkwrd) to scroll backward through the list.

#### **To select a Major component:**

1. Type the appropriate value in the Major field.

#### **Tip:**

You can also move the cursor to the line containing the Major component.

2. Press Enter.

#### <span id="page-9-0"></span>**Select Minor Component Window**

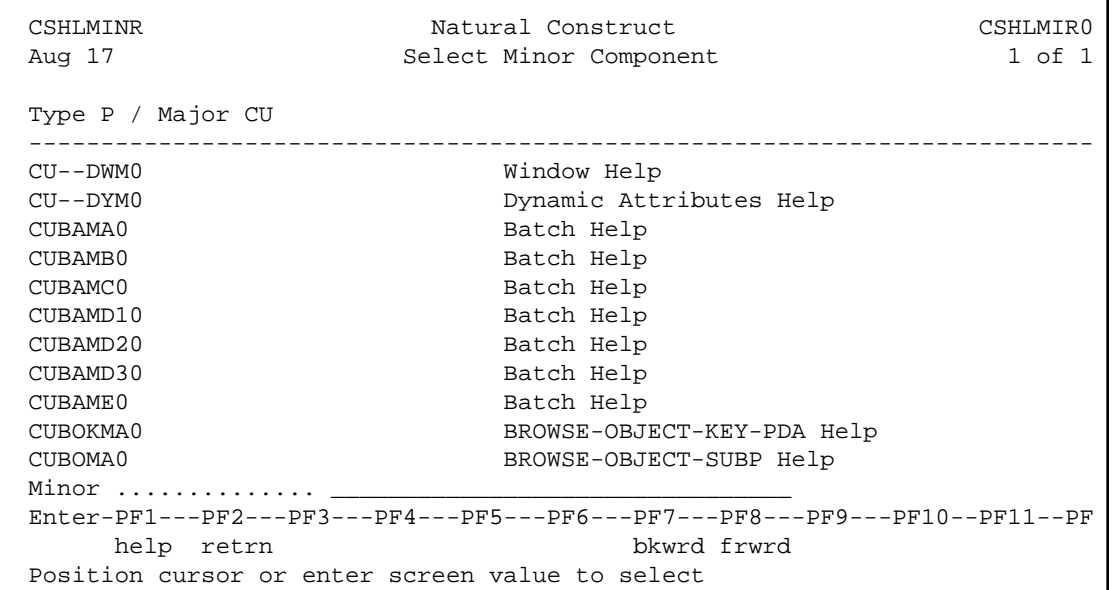

This window displays the Minor components associated with the selected Type/Major component. Press PF8 (frwrd) to scroll forward through the list; press PF7 (bkwrd) to scroll backward through the list.

#### **To select a Minor component:**

1. Type the appropriate value in the Minor field.

#### **Tip:**

You can also move the cursor to the line containing the Minor component.

2. Press Enter.

#### <span id="page-9-1"></span>**Select Language Component Window**

```
CSHLLANG Natural Construct CSHLLAN0
Aug 17 Select Language Component 1 of 1
 Type P / Major CU / Minor CUBOMA0 
 -------------------------------------------------------------------------- 
 1 English Standard Parameters
                    End of Data 
Language ...........
 Enter-PF1---PF2---PF3---PF4---PF5---PF6---PF7---PF8---PF9---PF10--PF11--PF 
     help retrn bkwrd frwrd 
 Position cursor or enter screen value to select
```
This window displays the selected help member in all defined languages (in this example, only English is defined). Press PF8 (frwrd) to scroll forward through the list; press PF7 (bkwrd) to scroll backward through the list.

#### **To select a Language component:**

1. Type the appropriate code in the Language field.

#### **Tip:**

You can also move the cursor to the line containing the Language component.

2. Press Enter.

#### <span id="page-10-0"></span>**Select Profile Window**

```
 CSHPLIST Natural Construct CSHPLST0 
Aug 17 Select Profile 1 of 1
 Profile Description 
 ---------- ------------------------------------------------ 
 ACTION ** Automatically created during batch load ** 
 CSUSEREX Natural Construct user exit sample profile 
 SYSCSTDE ** Automatically created during batch load ** 
 NCSTHELP Default CST451 help text profile 
 PREDICT Default Predict extended description profile 
 Profile name ................. ________ 
 Enter-PF1---PF2---PF3---PF4---PF5---PF6---PF7---PF8---PF9---PF10--PF11--PF 
      help retrn bkwrd frwrd 
 Position cursor or enter screen value to select
```
This window displays the valid help profiles. Press PF8 (frwrd) to scroll forward through the list; press PF7 (bkwrd) to scroll backward through the list.

### **To select a profile:**

1. Type the name of the help profile in the Profile name field.

#### **Tip:**

You can also move the cursor to the line containing the help profile name.

2. Press Enter.

The selected help member is read into the edit buffer and the Help Text editor is displayed. For a description of this editor, see Editing Help Text.

# <span id="page-11-0"></span>**Purge Help Text Function**

This function on the Help Text main menu purges a help member from the help text file. The help text does not have to be read into the edit buffer before the purge.

#### **To purge a help member:**

- 1. Type "P" in the Function field.
- 2. Type the Type component in the Type field.
- 3. Type the Major component in the Major field.
- 4. Type the Minor component in the Minor field.
- 5. Type the Language component in the Language field.
- 6. Press Enter.

The message "Help text exists, Press enter to confirm purge" is displayed.

7. Press Enter again to confirm the purge.

#### **Note:**

To cancel the purge, enter a blank or another code in the Function field.

# <span id="page-11-1"></span>**Clear Edit Buffer Function**

This function on the Help Text main menu clears the help text from the edit buffer. In addition, all values except the language code and the profile name are cleared from the Help Text main menu.

#### **Note:**

This function only clears the edit buffer; it does not delete the saved help text.

#### **To clear the edit buffer:**

- 1. Type "C" in the Function field.
- 2. Press Enter.

If the contents of the editor were saved, the message "Edit buffer successfully cleared" is displayed.

#### **Note:**

If the contents of the editor were not saved, the message "Current Help Text NOT Saved. Press Enter to Confirm CLEAR" is displayed. You can then use the Save Help Text function to save the help member or press Enter to clear the buffer without saving the help member.

# <span id="page-12-1"></span>**Print Saved Help Text Function**

This function on the Help Text main menu prints a hardcopy (paper copy) of the help text currently in the edit buffer. To use the Print Saved Help Text function, the following conditions apply:

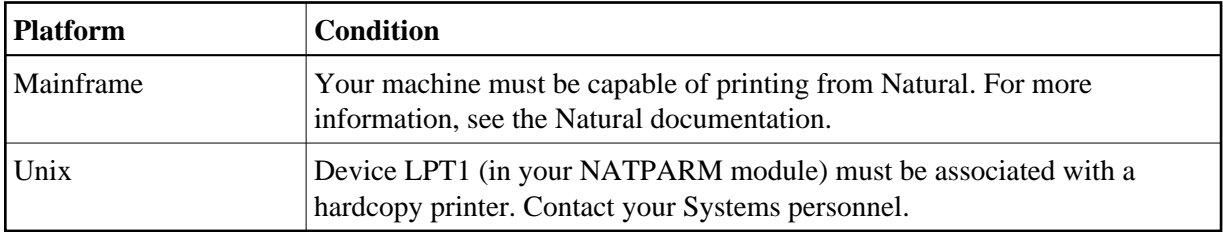

#### **To print a hardcopy of the help text:**

- 1. Type "H" in the Function field.
- 2. Type the Type component in the Type field.
- 3. Type the Major component in the Major field.
- 4. Type the Minor component in the Minor field.
- 5. Type the Language component in the Language field.
- 6. Press Enter.

The headers, date, and time are printed at the top of each page. The document name (a unique identifier of the help text in the order Type/Major/Minor/Language) and page number are printed at the bottom of each page. Natural Construct fits as many help text pages on each hardcopy page as there is room.

#### **Note:**

Batch hardcopy of help text is also available. For information, see CSHHCOPY Hardcopy Utility.

#### <span id="page-12-0"></span>**Maintain Default Profiles Function**

This function on the Help Text main menu maintains the help profiles used for help text. These profiles determine the size and placement of the help windows that use them.

#### **To view, create, or modify profiles:**

1. Type "M" in the Function field.

- 2. Type the name of the profile in the Profile field.
- 3. Press Enter.

The Maintain Default Profiles panel is displayed, showing the profile specified in the Profile field. For example:

```
CSHPFM Natural Construct CSHPFM0
Aug 17 1 Maintain Default Profiles 1 0 1 of 1
 Action ......................... __ A,B,C,D,M,N,P,R 
Profile ......................... SYSTEM_
Description ..................... DEFAULT USER HELP PROFILE.
Lines per page ................... 15_
Message Library ................. CSTLDA_
 Window Settings 
Top left \dots. Line \dots.......
               Column \dots \dots% \mathbb{W} setting \ldots ___
Size ......... Width ........ 80_
               Height \dots\dots \_Frame ....... X
 Dynamic Attributes 
 Hotlink Begin .................. <<__ 
 Hotlink End .................... >>__ 
 Enter-PF1---PF2---PF3---PF4---PF5---PF6---PF7---PF8---PF9---PF10--PF11--PF12--- 
     help retrn quit test main
```
You can use this panel to perform the following tasks:

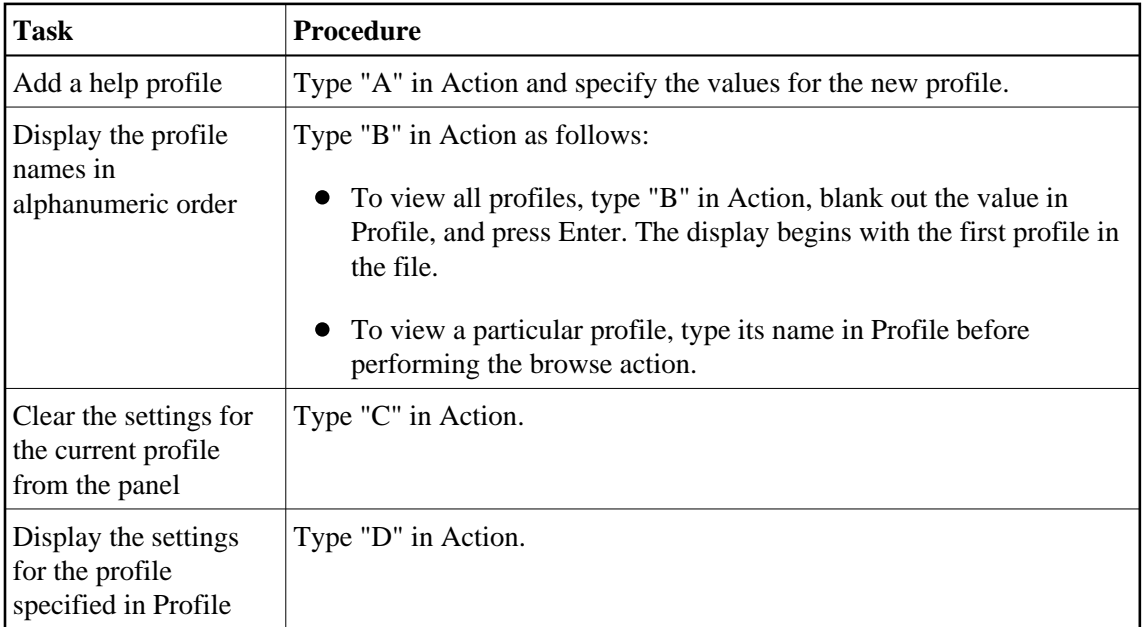

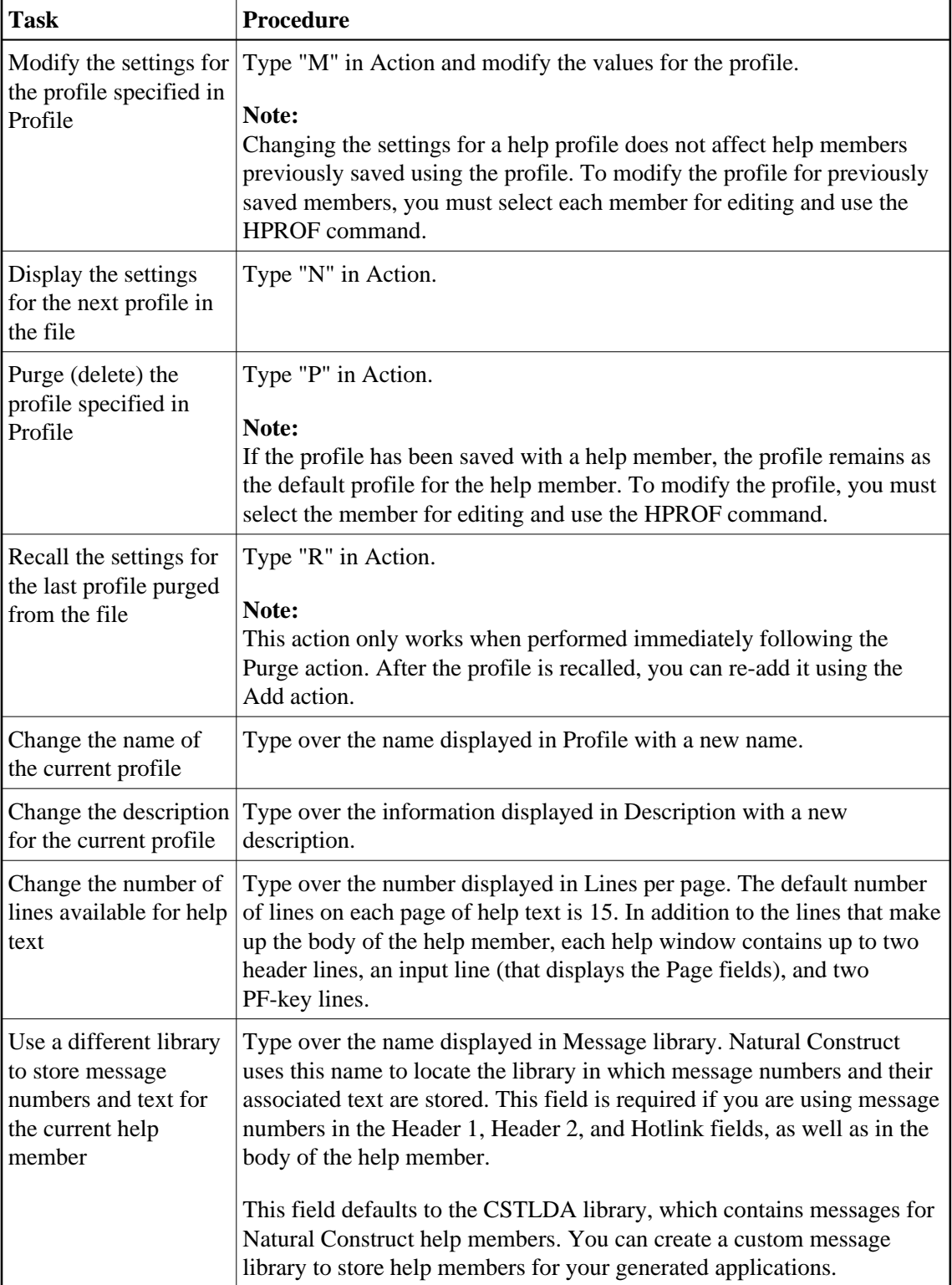

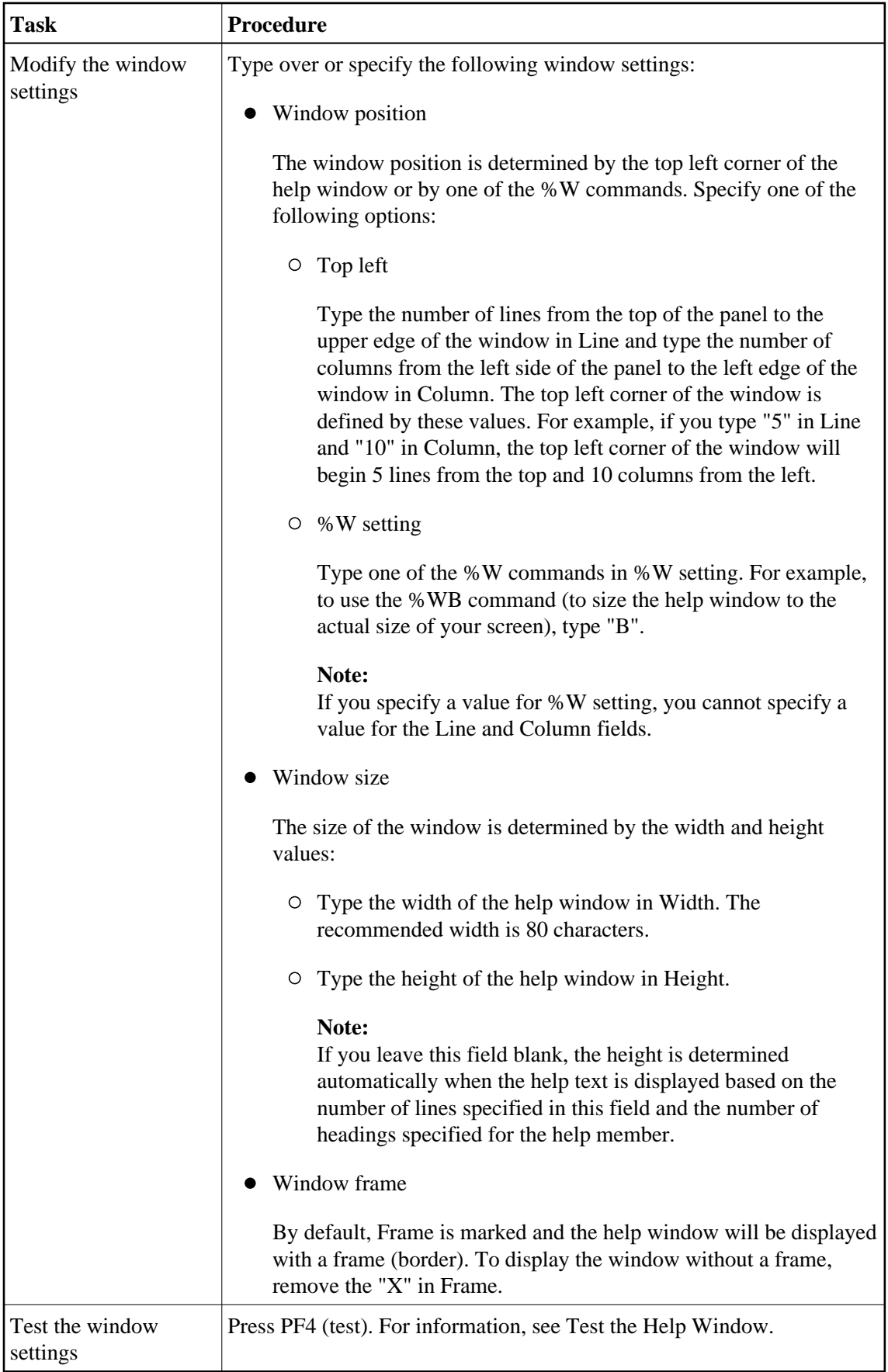

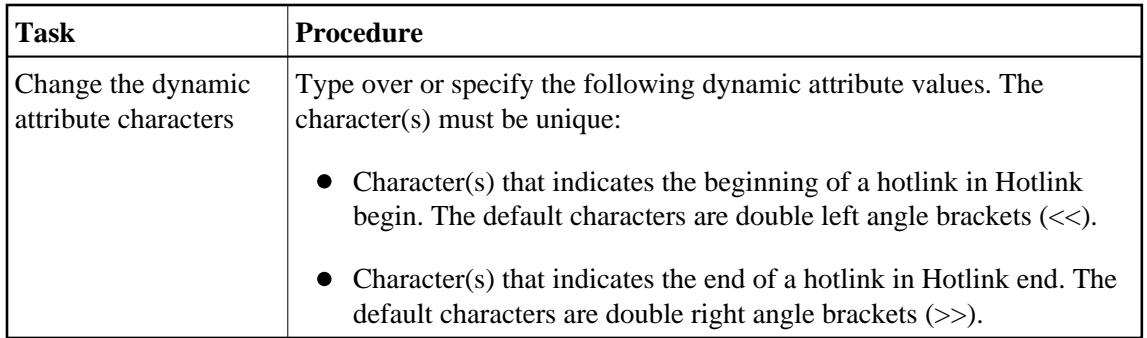

4. Press PF2 to return to the Help Text editor.

#### **Notes:**

- 1. You cannot change the profile for a help member once it is created. You can, however, override the profile settings for an individual help member on the Maintain Current Editor Profile panel. For information, see Change the Current Help Profile.
- 2. For information about using the Help Text editor, see Editing Help Text.
- 3. For information about using message numbers in your help text, see Use Message Numbers.
- 4. For information about the %W commands, refer to *Window Processing* in the Natural Command Reference documentation.
- 5. For information about dynamic attributes, see Text Area.
- 6. For information about hotlinks, see Add Hotlinks.

#### <span id="page-16-0"></span>**Test the Help Window**

You can test the help window to see how the headings will appear and to ensure the size and position of the help window are appropriate. The dimensions specified on the Maintain Default Profiles panel are used in the test.

#### **Tip:**

You can test a help window before performing the Add or Modify action for a profile.

#### **To test the help window:**

1. Press PF4 (test).

A window is displayed. For example:

```
 Specify headings for test window 
 HD 1 
 HD 2
```
2. Type the heading(s) for the test window (required to calculate the height of the window).

For example, if your help member has two headings, type a value in each of the heading fields. For example:

```
 Specify headings for test window 
HD 1 Natural Construct
 HD 2 - TEST WINDOW SETTINGS -
```
#### 3. Press Enter.

The Test Window Settings window is displayed as users will see it. For example:

```
N a t u r a l C o n s t r u c t
                   - TEST WINDOW SETTINGS -
 Help text line 1<br>
Help text line 2
 Help text line 2<br>
Help text line 3
 Help text line
 Help text line 4
 Help text line 5
 Help text line 6
 Help text line 7
 Help text line 8
 Help text line 9
 Help text line 10
 Help text line 11
 Help text line 12
 Help text line 13
  Help text line 14 
  Help text line 15 
 PAGE: 1 of 1 
 Enter-PF1---PF2---PF3---PF4---PF5---PF6---PF7---PF8---PF9---PF10--PF11--PF1 
         retrn bkwrd frwrd 
 Help for T/Major/Minor/Language
```
4. Press Enter again to return to the Maintain Default Profiles panel.

You can either keep the window settings as they are or modify them as desired and test the window again.